# Linksys®

**セットアップガイド** (日本)

Linksys(リンクシス) E8450 または E7350 に 子ノードを追加する方法

**Linksys EasyMesh AX1800 デュアルバンド ギガビット WiFi 6 ルーター**

モデル E7350-JP

# **E7350 WiFi 6 ルーターに子ノードを追加する**

ここでは、Linksys E7350 WiFi 6 ルーターに子ノードを追加する方法を説明します。

始める前に:

- セットアップと構成が完了した E7350 親ノードが動作している必要があります。まだ親ノー ドが動作していない場合は、子ノードを追加する前に、親ノードとなる E7350 のセットアッ プを完了してください。
- 親ノードとは、モデム(または ONU)と接続された Linksys E7350 です。
- 子ノードとは、WiFi ネットワークを拡大するために使用する追加の Linksys E7350 です。
- 本ルーターのセットアップには、コンピューター、タブレット、モバイルデバイスなどの無 線デバイス、またはイーサネット(有線)接続のコンピューターのどちらでも使用できます。
- 本ルーターの底面に記載されているデフォルトの WiFi 名とパスワードをメモしておきます  $\circ$
- **子ノード**となるルーターを電源につなぎ、電源スイッチをオンにします。電源インジケータ ーLED が青色に点灯するまで待ちます。

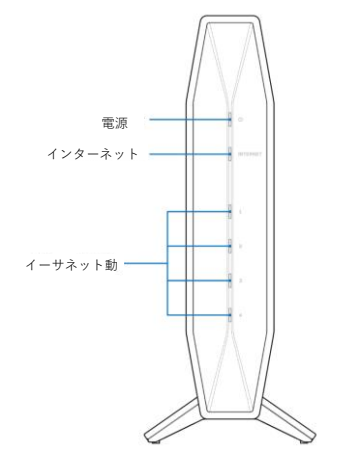

**ステップ 1:**

使用する無線デバイスを無線ホームネットワークに接続します。ここでは親ノードに接続するものと します。

**ステップ 2:**

ブラウザーを開き、"https://myrouter.local"(macOS®の場合)または"https://myrouter"(Windows® の場合)と入力します。アドレスバーに"https://192.168.1.1"と入力して[Enter]キーを押しても構い ません。

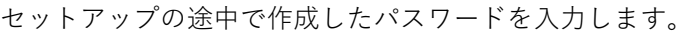

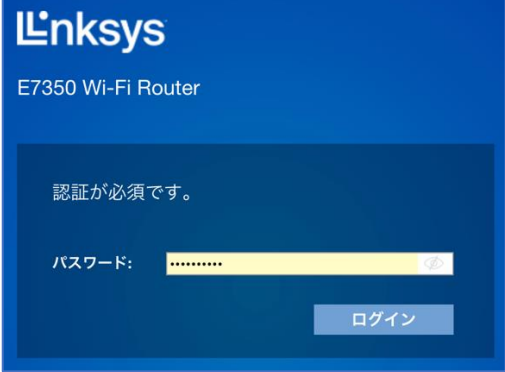

### **ステップ 3:**

[コンフィギュレーション] > [WiFi] > [基本的なワイヤレス設定]を選択します。[新しいノードを追 加する]をクリックします。

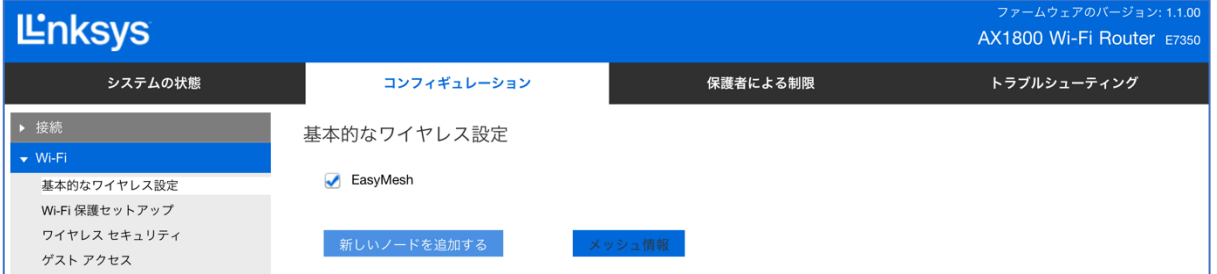

画面の指示に従って子ノードの電源をオンにし、3 分間待ちます。[3 分待ちました]をクリックしま す。

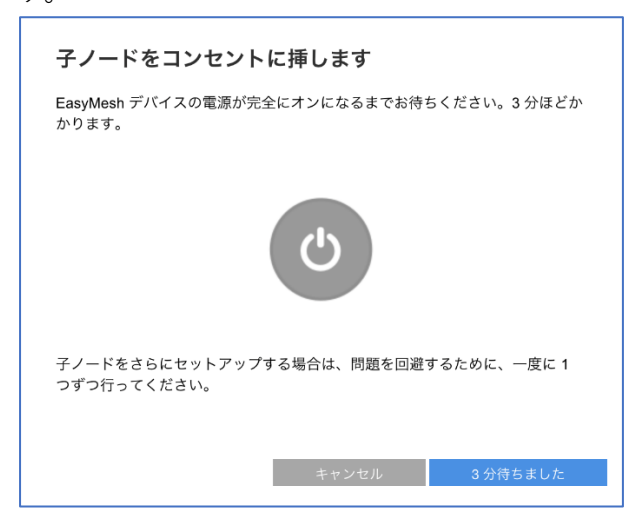

## **ステップ 4:**

子ノードの WPS(WiFi Protected Setup)ボタンを 3 秒間押します。

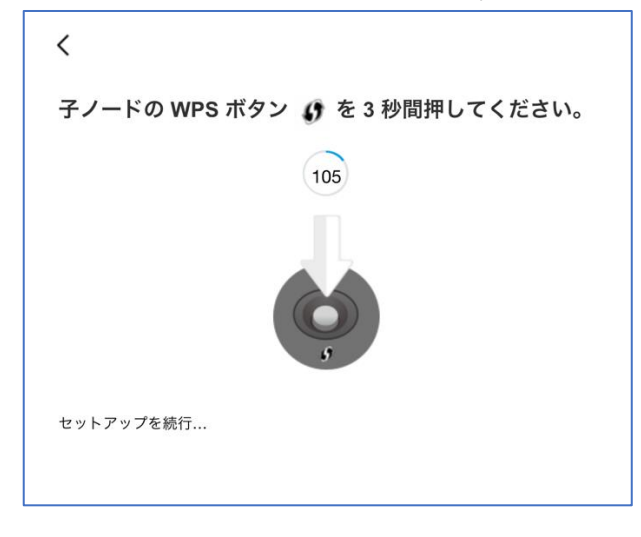

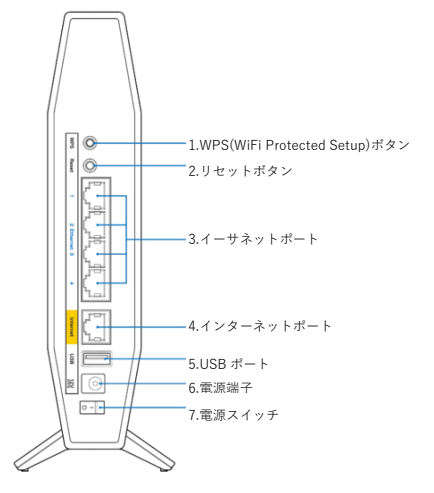

親ノードと子ノードの両方の電源インジケーターLED が点滅し始めます。これは構成の同期中であ ることを示します。

### **ステップ 5:**

ノード追加の成功を示すメッセージが表示されたら、[次へ]をクリックします。

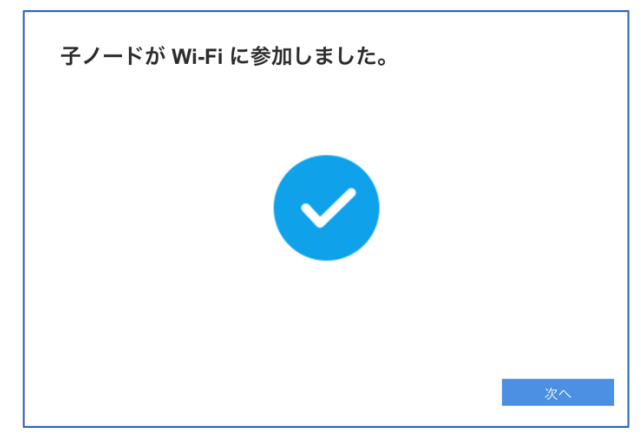

## **ステップ 6:**

子ノードの名前を入力します。その後、[保存]をクリックします。

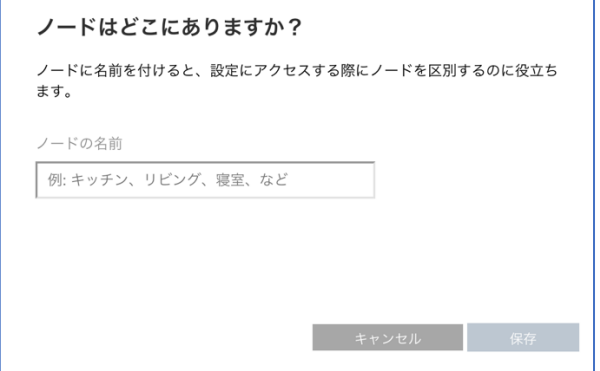

注: インターネット接続が検出されると、親ノードと子ノードの両方の電源 LED と、子ノードのイン ターネット(INTERNET)LED が青色に点灯します。

以上で、子ノードをネットワークに追加できました。セットアップウィザードの実行が再び必要にな った場合は、ルーター背面のリセットボタンを 10 秒間押し続けて、ルーターを工場出荷時の状態に リセットしてください。

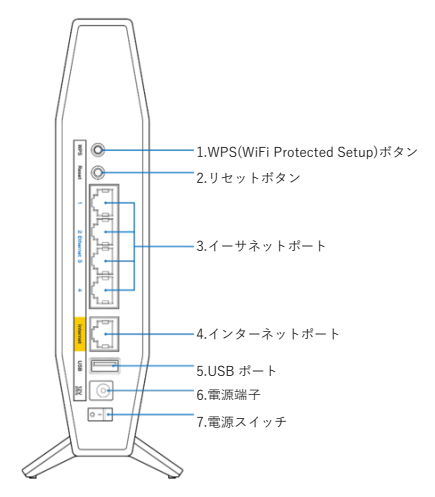